# **CUETY** MANUEL

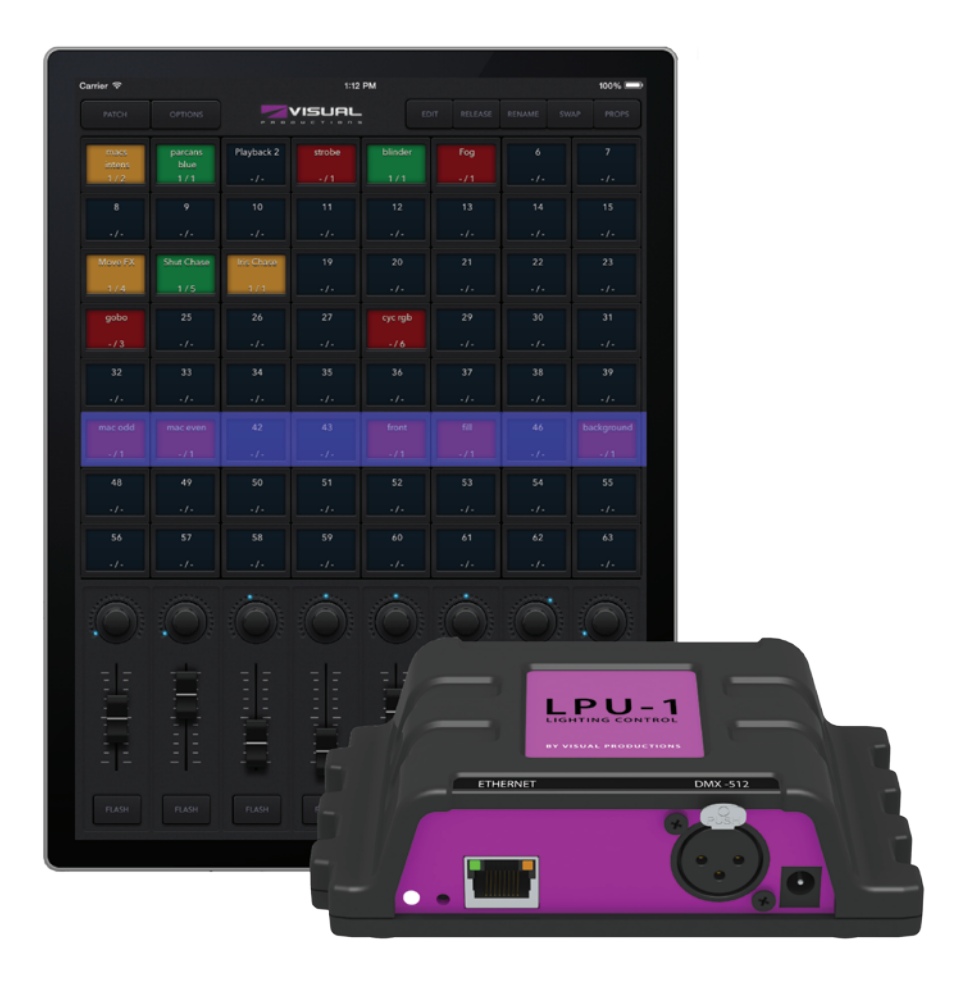

 $\mathsf{U}$ 

C

 $\overline{\mathbf{0}}$ 

ш

Н

 $\overline{u}$ 

 $\Box$ 

 $\overline{\mathbf{u}}$ 

 $\overline{a}$ 

 $\mathbf{r}$ 

 $\mathbf{L}$ 

 $\Box$ 

U<br>S

# **Table des matières**

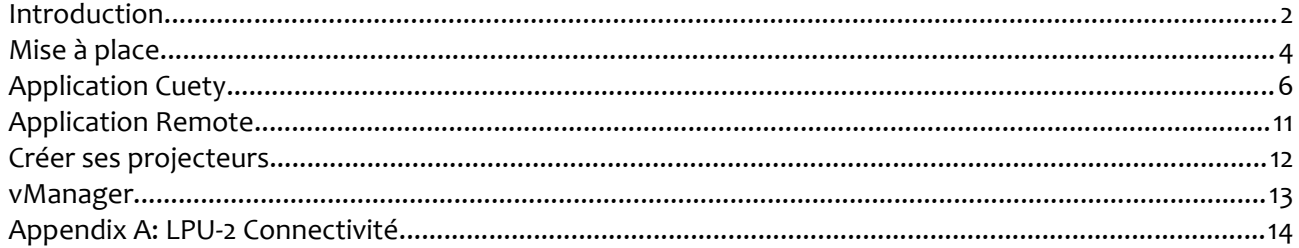

© 2014-2015 Visual Productions BV

Tous droits réservés. Aucune partie de ce document ne doivent reproduits sous aucune forme ou par quelconque moyen, graphique, électronique ou mécanique, incluant, la photocopie, l'enregistrement, saisie , ou le stockage d'information information et les systèmes de restaurations, sans la permission écrite de l'auteur.

Bien que toutes les précautions aient été prisent durant la création de ce manuel, ni l'éditeur ou l'auteur ne pourront être tenu responsables des erreurs ou omissions, ou pour des dégats résultants de l'utilisation des informations contenues dans ce document, ou de l'utilisation des logiciels ou codes sources qui pourraient l'accompagner.

En aucun cas, l'éditeur ou l'auteur ne seront responsable pour toute forme de perte de profts ou tout autre défcit commercial causé ou prétendus causée directement ou indirectement par l'utilisation des informations contenues dans ce document.

Du à la nature dynamique de la conception de produit, es informations contenues dans ce document sont susceptibles d'être modifées sans avertissement. Des mises à jours ou de nouvelles versions seront éditées afn d'inclure ces modifcations.

Les produits cités dans ce document peuvent être soit de marque et /ou des marques déposées par leur propriétaires respectifs. L'éditeur et l'auteur n'ont aucun lien ou revendications avec ces marques.

# **Introduction**

Merci d'avoir choisi Cuety. Ce manuel vous permettra de mettre en place le matériel et le logiciel et également de programmer votre show lumière.

## *Système*

L'ensemble Cuety se présente sous la forme de l'interface physique LPU et de l'application Cuety fonctionnant sur Ipad. Afn de permettre la communication entre le LPU et l'application, vous devrez disposez d'un point d'accès Wif.

Vous pouvez développer ce système en utilisant sur votre Iphone l'Application Remote.

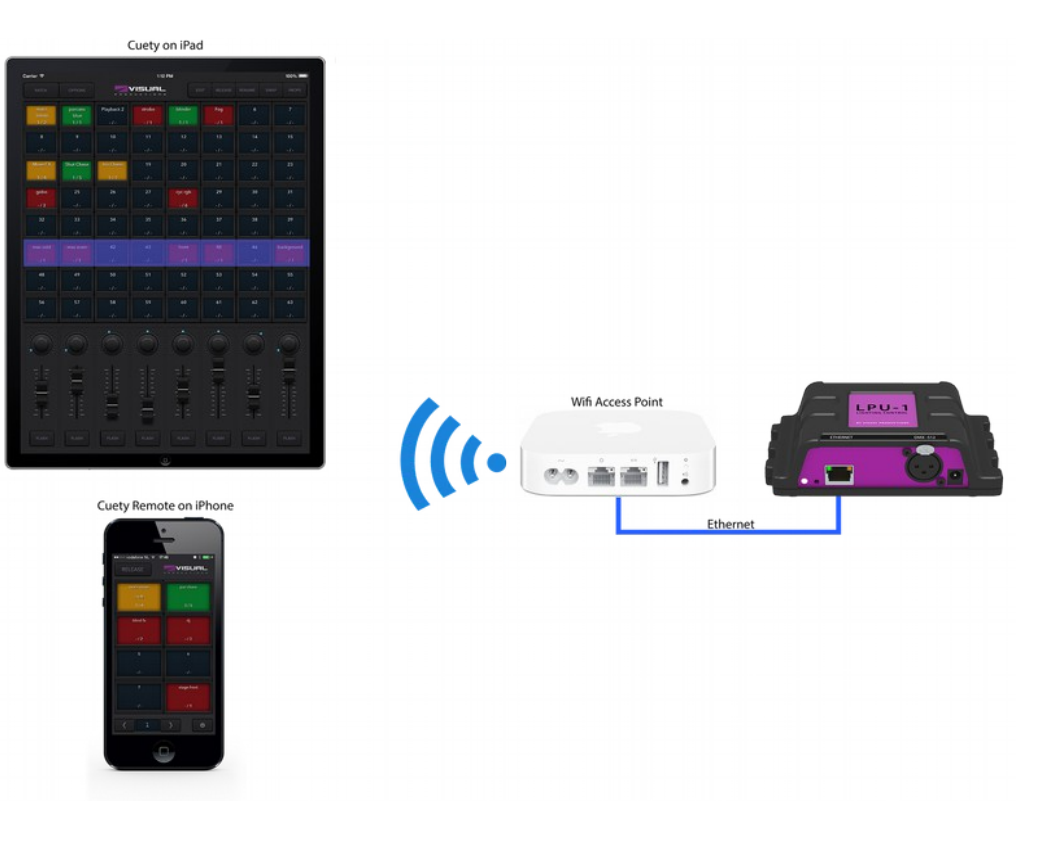

## *Matériel*

L'interface LPU est le cerveau du système Cuety. Ce boitier prend en charge tous les calculs des valeurs DMX, des timings des Cues et des générateurs d'efets. De plus, toutes les informations concernant le patch et les cues sont directement enregistrées dans l'interface.

Dans un sens, l'application n'est donc en fait qu'une interface utilisateur. Ce qui veut dire que lors d'un problème de communication entre l'interface et l'application (à cause d'un default sur le réseau Wif par exemple), votre show continuera sans soucis.

Cela signife également que lorsque vous souhaitez utiliser l'interface LPU pour une utilisation permanente, vous n'aurez besoin que de l'application Remote afn de changer la cuelist jouée. Quand aucune application n'est connectée au LPU, celui-ci continue simplement à jouer les dernières cuelist activées.

#### **LPU-1 vs LPU-2**

Le LPU est disponible en 2 versions, le LPU-1 et le LPU-2. La diférence entre ces 2 produits se trouve dans la possibilités de connecter le LPU-2 à d'autres systèmes externes grâce à des options complémentaires. Seul le LPU-2 dispose des protocoles OSC, TCP, UDP et

HTTP , le rendant très adaptables pour tout types d'installations de systèmes .L'annexe A présente l'ensemble des connections disponibles avec le LPU-2.

# *Applications*

L'application principale est Cuety disponible sur Ipad. Cette application vous permet de créer un patch ( la liste des projecteurs que vous souhaitez contrôler), programmer des Cues, des efets, et les contrôler comme sur une vrai console lumière.

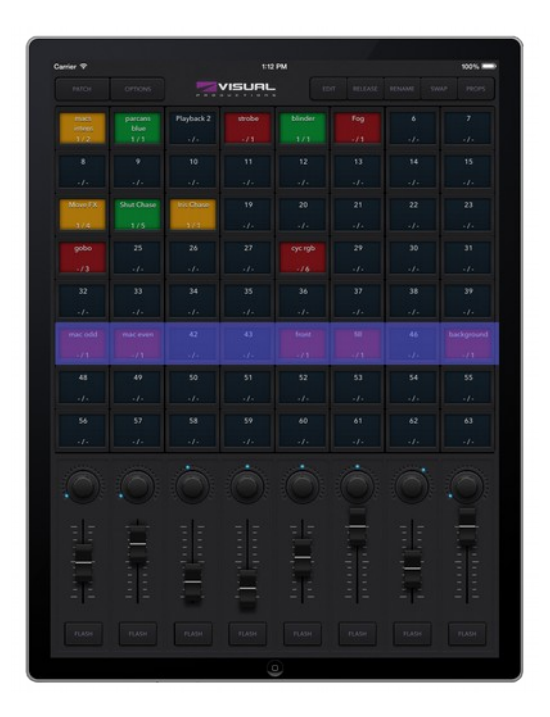

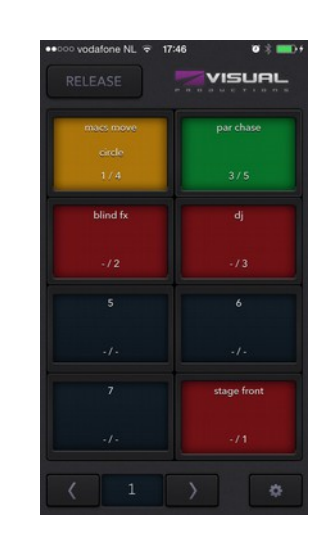

Dans certains cas, vous n'avez pas forcément besoin de pouvoir modifer tous les éléments de votre show, vous souhaitez alors une solution simple afn de pouvoir choisir et activer vos cues déjà préprogrammées. Dans ce cas vous pouvez utiliser l'application Remote sur votre Iphone.

L'application Remote peut également être utile si vous souhaitez permettre à des personnes qui ont moins d'expérience de contrôler vos lumières, l'application Remote protège vos Cues et patch en autorisant aucune modifcation.

Ces 2 applications sont disponibles sur l'Apple App Store.

## *Plus d'aide…*

Si à la suite de la lecture de ce manuel, vous avez des questions complémentaires merci de consulter notre forum à l'adresse [http://forum.visualproductions.nl](http://forum.visualproductions.nl/) pour une aide plus technique.

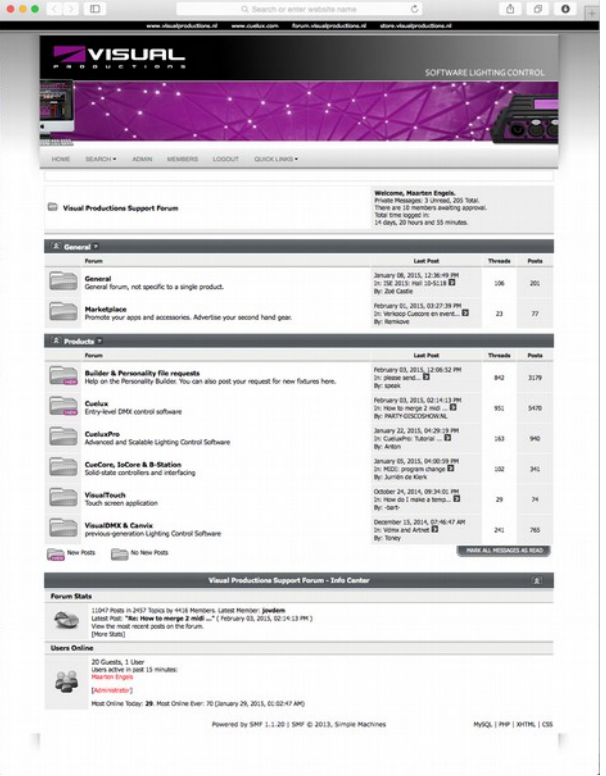

# **Mise à place**

Ce chapitre décrit les étapes afn de mettre en place votre système Cuety.

# *Installation*

Le LPU peut être soit placé à plat soit monté sur un rail DIN.

#### **Rail DIN**

L'interface est prévue pour être installée sur un rail DIN à l'aide du « Support pour rail DIN TSH 35' de la marque Bopla (Product no. 22035000).

Cet adaptateur est disponible chez : (liste non exhaustive):

Farnell / Newark (code produit 4189991)

Conrad (code produit 534822 - 62)

Distrelec (order code 300060)

#### **Kensington Lock**

Vous pouvez protéger votre interface du vol en la sécurisant avec un système du type Kensington Lock.

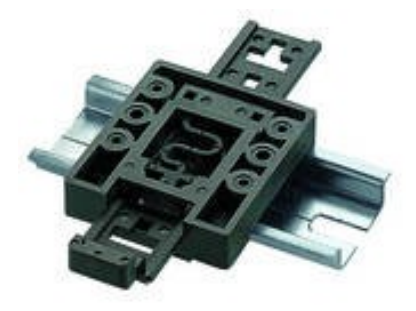

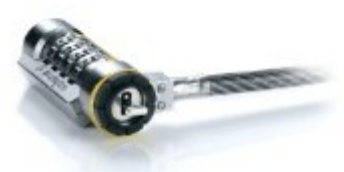

# *Alimentation*

Le LPU nécessite une alimentation continue comprise entre 9 et 12V fournissant un minimum de 500 mA. Le connecteur d'alimentation de 2.1mm dispose du positif au centre.

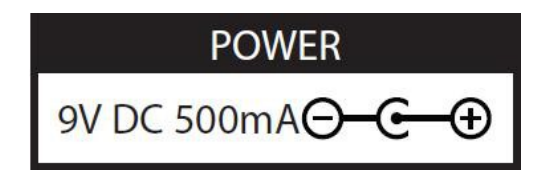

## *Réseau*

Connectez le LPU au point d'accès Wif à l'aide du câble Ethernet Cat.5 fourni. Vous pouvez soit connecter le LPU directement au point d'accès Wif soit vous connecter à un switch. Le port Ethernet du LPU détecte automatique si vous utilisez un câble droit ou croisé. Vous pouvez donc utiliser les 2 types de câbles.

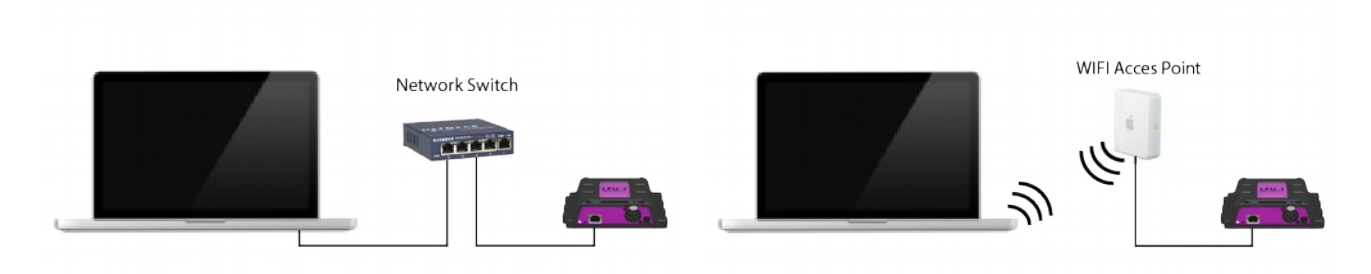

En usine, le LPU est confguré en DHCP par défaut. Il se verra assigné automatiquement une adresse IP par le server DHCP présent dans votre réseau ( la plus part du temps par le routeur). Lorsque la LED clignotante du LPU est rouge cela indique que le mode DHCP est activé. Pour passer en adresse IP fixe, il suffit d'appuyer sur le bouton reset du LPU, a ce moment la LED clignotante sera alors blanche. Le mode d'adressage par IP fxe est utile quand vous ne disposez pas de serveur DHCP dans votre réseau, par exemple si vous reliez directement le LPU à votre tablette ou ordinateur. Cela est également utile quand vous souhaitez que l'adresse IP du LPU ne soit jamais modifée, par exemple dans une installation permanente.

Quand vous utilisez ce mode, vous devez vous assurer que chaque équipement présent sur le réseau possède une adresse IP unique.

Vous pouvez modifer la confguration de l'adressage via l'application Cuety.

En pressant le bouton reset du LPU pendant au moins 3 secondes vous pouvez restaurer les paramètres usine de l'adresse IP et du masque de sous-réseau. Aucun autre paramètre e sera modifé.

L'adresse IP par défaut est 192.168.1.10 associé au masque de sous réseau 255.255.255.0.

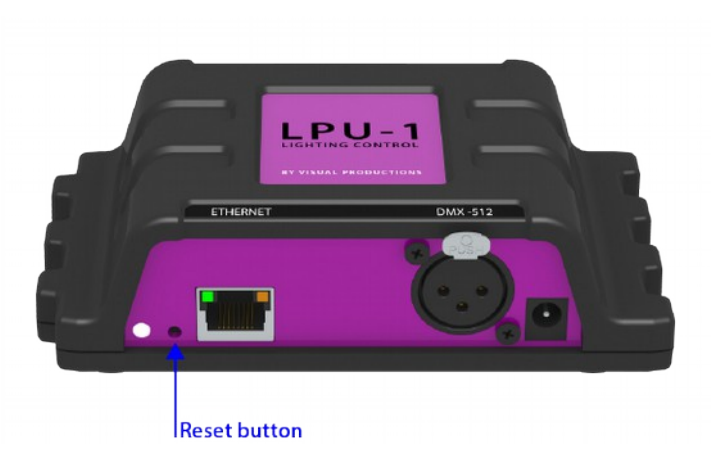

# **Application Cuety**

L'application Cuety est l'outil principal pour la création de votre show lumière et pour son contrôle en live. Il est nécessaire de connecter l'application a un LPU avant de pouvoir créer un patch ou des cues.

Cette application est disponible sur iOS (une version Android est en cours de développement) est disponible sur l'Apple Appstore. Bien que l'application ait été développée pour une utilisation sur tablette, nous mettons à disposition des versions pour ordinateur personnel sous Windows, Mac OS et Ubuntu Linux. Merci de garder à l'esprit que cette application a été développée pour être utilisée sur un écran d'Ipad. Votre écran d'ordinateur doit donc avoir une résolution verticale minimale de 1080 pixels.

## *Options*

Afn de connecter votre LPU, cliquer en premier lieu sur le bouton « options »

#### **Devices**

Vous pouvez choisir votre interface LPU dans la liste. Une fois le LPU sélectionné il vous sera possible de modifer son adresse IP. Lors de la modifcation de l'adresse IP, prenez soin de conserver une adresse IP faisant parti du même réseau que votre tablette. Si vous saisissez une adresse hors de ce réseau le LPU disparaitra de la liste. Dans ce cas le plus simple est de faire un reset du boitier. Pressez un cours instant pour remettre le LPU en mode DHCP (LED rouge) ou faites un appui long pour retourner en IP fxe ( LED blanche) à l'adresse : 192.168.1.10.

#### **Art-Net & sACN**

Vous pouvez également activer les protocoles Art-Net ou sACN. Ces protocoles ne sont pas indispensables au fonctionnement standard de Cuety. Grâce à ces protocoles vous pourrez par exemple connecter un visualiseur 3D à votre système.

#### **Fichiers Show**

Toutes les informations de votre show sont stockées dans la mémoire du LPU. Cependant il est possible de faire une copie locale de votre show sur la tablette. Ces show pourront être « ouverts » ultérieurement pas le LPU.

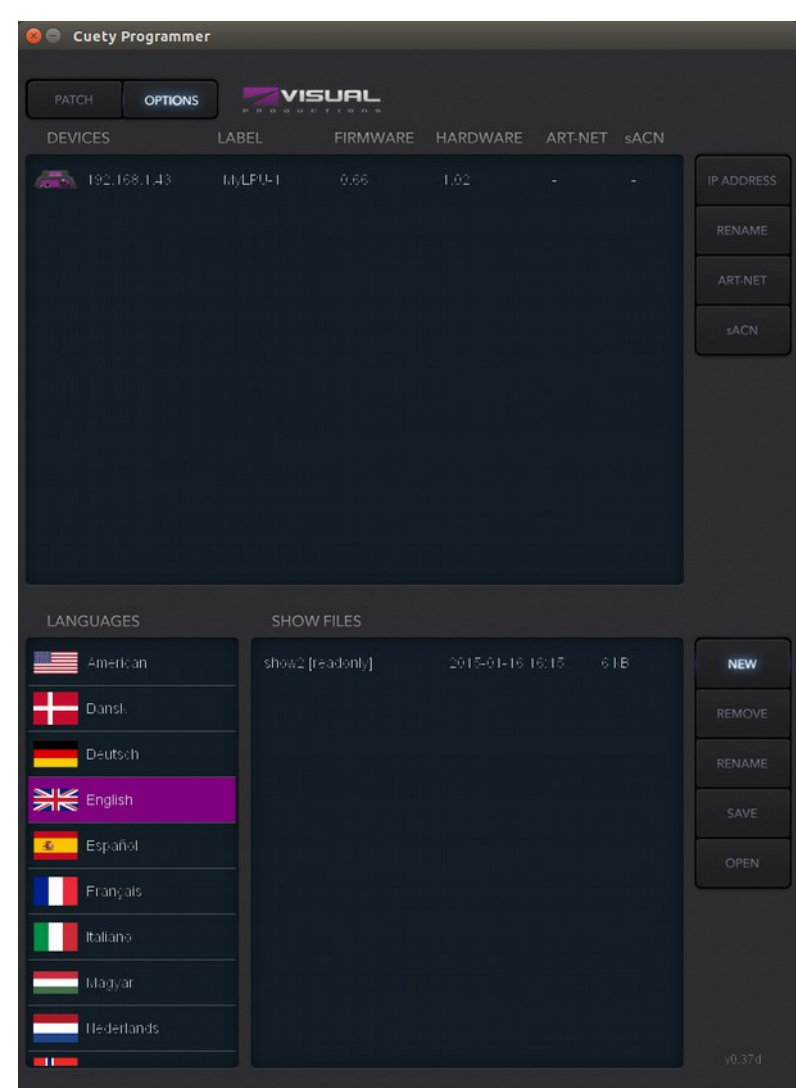

Vous pouvez créer une copie de ce fchier sur votre ordinateur en utilisant iTunes.

Si vous lancez Cuety sur votre ordinateur les fichiers seront enregistrés sous :

Windows C:\Users\[username]\Documents\Visual Productions\Programmer

Mac OS X /Users/[username]/Visual Productions/Common/Programmer

Ubuntu Linux /home/[username]/Visual Productions/Common/Programmer

Il est possible d'importer dans Cuety un fchier show conçu sous Cuelux , un autre logiciel proposé par Visual productions. Une fois le fchier provenant de Cuelux copié sur la tablette via iTunes il sera visible dans la liste des shows de Cuety. Les fchiers en provenance de cuelux sont en lecture seule. En utilisant ce fchier vous récupèrerez votre patch et les paramètres des actionneurs. Les cuelist ne peuvent être importées car elles sont sauvegardées sous un format diférent.

# *Patch*

Une fois la connexion entre Cuety et le LPU établie l'étape suivante consiste à créer votre Patch. Un patch est une confguration où vous indiquez à Cuety quels sont les projecteurs ou efets DMX que vous allez utiliser. Cuety permet de contrôler jusqu'à 64 machines (sans compte les machines à une adresse identique). Toutes ces machines peuvent être de tous types et toutes marques.

#### **Ajouter une machine**

Pour ajouter des machines à votre patch, commencez par sélectionner un ou plusieurs emplacements libres. Pressez ensuite le bouton « Personality » qui vous permettra d'accéder à la bibliothèque des tous les matériels disponibles sur Cuety. Cuety propose de plus de 3500 produits des marques les plus connues aux plus obscures, du PAR à LED aux efets spéciaux en passant par les lyres et scanners.

 Un « fabriquant » particulier à prendre en compte est le « generic ». Il propose une large gamme de produits ayant souvent des paramètres DMX basiques comme les packs de dimmers, les PARS RGB et les machines à fumée. Il est probable que vous trouviez un équivalent à votre produit dans la liste « generic ». Dans le cas ou vous ne trouveriez pas du tout votre machine dans la liste proposée par Cuety, rendez vous en page [12.](#page-12-0)

#### **Adressage**

Chaque machine DMX doit se voir attribuer une adresse de départ. Cette adresse doit avant tout être saisie sur votre projecteur. Puis il faut vérifer que cette même adresse est attribuée a votre projecteur dans Cuety. Consultez la notice de votre matériel afn de connaître la procédure à suivre pour changer son adresse. Dans Cuety, sélectionnez un ou plusieurs projecteurs puis cliquez sur le bouton « address ». SI vous avez sélectionné plusieurs machines Cuety incrémentera automatiquement les adresses des machines suivantes.

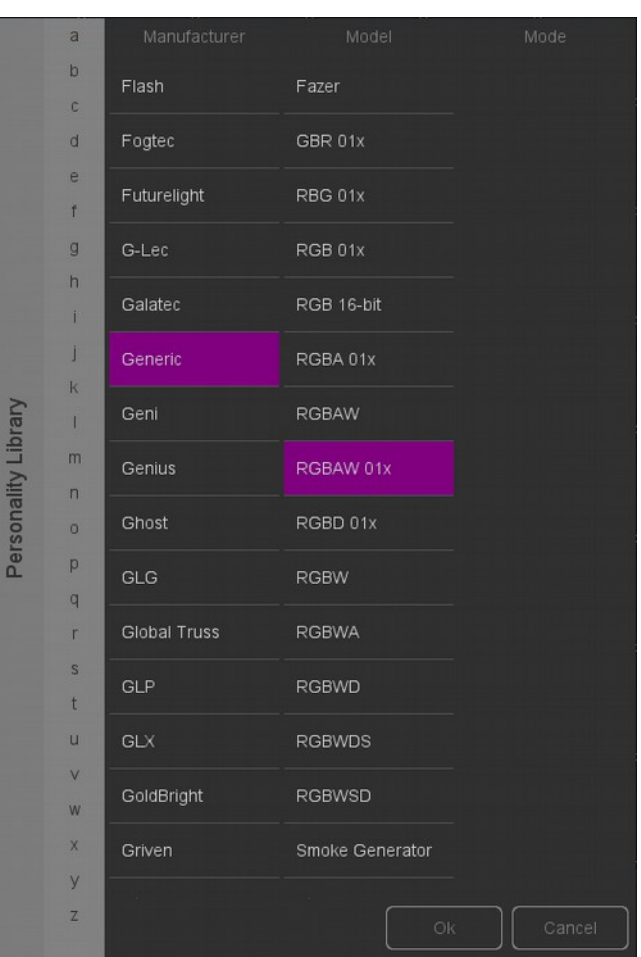

#### **Inversion Pan/Tilt**

Quand vous utiliser des projecteurs robotisés comme les lyres, vous pouvez avoir besoin en fonction de votre implantation, d'inverser le Pan ou le Tilt . Vous pouvez aussi de cette manière faire en sorte que votre projecteur parte bien vers la gauche quand vous le déplacez à gauche dans Cuety. Dans le cas où vous fxez votre projecteur sur une structure verticale vous pouvez utiliser le bouton « Swap Pan/Tilt ».

#### **Dimmer Virtuel**

Si un projecteur RGB (AW) ne possède pas de canal DMX associé a un dimmer général, il vous sera difcile de dimmer votre projecteur en baissant tous les canaux RGBAW de manière régulière pour garder une couleur constante. Vous pouvez alors activer l'option « Dimmer virtuel » qui vous permettra de contrôler l'intensité de votre couleur indépendamment des canaux RGBAW. Le LPU calculera par lui même les valeurs des canaux DMX a appliquer.

# *Actionneurs*

La page principale de Cuety vous donne une visualisation de 64 actionneurs sous la forme de boutons. Chaque actionneur peut contenir une ou plusieurs Cues, Les Cues seront expliquées en détail plus loin.

Vous pouvez ainsi accéder directement à tous les boutons pour activer ou stopper vos cuelists. Pour lancer une cuelist, cliquez une fois sur un bouton, pour l'arrêter vous pouvez soit faire un appui long sur ce même bouton (plus d'une seconde) ou clique en premier sur le bouton « release » puis sur le bouton que vous souhaitez stopper. Pour arrêter toutes les cuelist en cours faites un appui long sur le bouton release (plus d'une seconde).

Pour modifer l'intensité ou la vitesse d'une cuelist, vous devez d'abord sélectionner la banque correspondante. La barre bleue indique la banque actuellement sélectionnée, vous pouvez déplacer cette barre en la déplaçant avec 3 doigts sur votre tablette ou avec la roulette de votre souris ou les touches « PageUp/PageDown » si vous êtes sur ordinateur.

#### **Échange**

Vous pouvez déplacer vos cuelist d'un bouton à un autre en

utilisant le bouton « Swap », sélectionnez ensuite la cuelist que

vous souhaitez déplacer, puis cliquez sur le bouton où vous souhaitez la déplacer. Les 2 enregistrements assignés à ces boutons seront alors échangés.

#### **Propriétés**

Chaque actionneur dispose de plusieurs propriétés que vous pouvez modifer en activant le bouton «s» en haut de l'écran puis en cliquant sur le bouton que vous souhaitez confgurer.

Background – En activant « Background » l'actionneur sera automatiquement activé lors de la mise sous tension du LPU. Lorsque cette option est activée la cuelist associée ne s'arrêtera pas lors de l'arrêt des cuelist en faisant un appuie long sur « release ». L'option « background » est très utile pour contrôler des projecteurs qui ne doivent jamais être coupés, comme l'éclairage de sécurité ou des coulisses.

Exclusive – Quand plusieurs actionneurs en mode « exclusive » sont utilisés dans une même banque, un seul de ces actionneurs peut être actif au même moment. L'activation d'une cuelist « exclusive » arrêtera automatiquement toutes les autres cuelist actives de la banque. Cette option n'agit que sur la banque comprenant l'actionneur. Si une autre cuelist « exclusive » dans une autre banque est activée cela n'aura aucune infuence sur les actionneurs de la première banque. Grâce à cette option vous pouvez créer des actions LTP ou des palettes, deux fonctions répandues sur les consoles lumières professionnels.

Go Mode – Cela modifera le comportement de l'activation d'un bouton. Par défaut il est en mode « Go », bouton enverra une commande « Go+ » (faire un pas en avant) à chaque pression qui démarrera alors la cuelist, ou si elle es déjà démarrée ira à la Cue suivante. Un appuie long stoppera la cuelist. Toggle - dans ce cas en appuyant une première sur le bouton vous démarrerez la cuelist associée, en ré-appuyant sur le bouton la cuelist s'arrêtera. Flash – Dans ce mode la cuelist ne sera active que lorsque le bouton est pressé et automatiquement stoppée lorsque celui-ci est relâché. Solo – Ce mode est identique au mode Flash, à la diférence que lorsque la cuelist est activée toutes les autres cuelist sont mises en blackout.

Repeat – Cette propriété défni ce que fait la cuelist une fois qu'elle arrive à la dernière cue. Loop- la cuelist recommencera à la première Cue. Bounce - La cuelist retournera en arrière jusqu'à la première Cue et recommencera. Random – Toutes les cues de la cuelist seront jouées aléatoirement sans fn. Of – La cuelist s'arrête une fois que la dernière cue a été jouée.

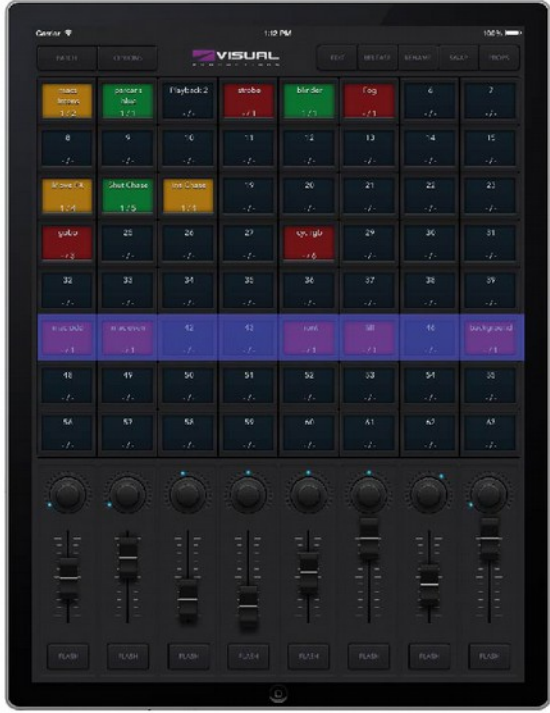

# *Edition*

Cette page vous permettra de modifer les paramètres de la Cuelist associé à l'actionneur.

#### **Cues**

Une Cue est une étape ou un pas dans un séquence lumineuse. Une cue peut également parfois être appelée une scène. Toues ces mots représentent pour nous la même chose mais nous préférons utiliser le terme de Cue. Vous pouvez soit avoir besoin d'un simple état lumineux et dans ce cas une seule cues sufra ou d'un enchaînement d'états lumineux prédéfnis comme par exemple pour diférentes scènes dans une pièce de théâtre où vous devez changer d'ambiance lumineuse pour chaque scène. Vous pouvez également utiliser cet enchaînement de Cues comme un « chase » (une séquence automatique) dans une soirée.

Pour créer une séquence, il vous suffit de créer une cue pour chaque étapes de votre séquence et indiquer à Cuety de les lires automatiquement. Vous pouvez utiliser les boutons « add » (ajouter) ou « remove » (retirer) afn de modifer le nombre de cues dans votre séquence.

En cliquant sur le bouton « remove » pendant plus d'une seconde retirera toutes les cues de la séquence.

![](_page_9_Figure_6.jpeg)

Lorsqu'une cue est sélectionnée (encerclée de bleu) vous pouvez modifer ses propriétés un utilisant les boutons « rename » (renommer), « Conditions », « Delay », (Délais) et « Fade » (enchaînement).

#### **Condition**

Le paramètre condition défni si il Cuety doit faire une pause ou pas entre 2 cues. Si la condition est sur « Halt », la lecture de la cuelist se mettra sur pause sur la cue actuelle jusqu'à ce que le bouton correspondant soit à nouveau pressé. Il passera alors à la cue suivante. Si la condition est « follow », toute la cuelist sera entièrement lue à la suite. Cette option est très pratique pour créer des séquences automatiques.

#### **Délais (Delay)**

La durée de delay est uniquement utilisée quand le mode « Follow » est sélectionné. Dans ce cas, la cuelist passera directement à la cue suivante une fois que le fondu entre les 2 cues est terminé. Elle attendra alors la durée du délai avant de démarrer le fondu pour passer à la cue suivante.

#### **Fondu (Fade)**

La cue fera un fondu entre sa valeur actuelle et la valeur programmée dans la cue suivante. La durée de ce fondu est paramétrée par la valeur de « fade ». Quand cette valeur est à 0, la valeurs entre les 2 cues changent instantanément.

#### **Projecteurs (Fixtures)**

La grille vous permet de sélectionner les projecteurs. Les modifcations efectuées sur les paramètres situés en bas de la fenêtre sont appliqués aux projecteurs sélectionnés. La case du projecteur deviendra rouge lorsqu'un de ses paramètres à été modifé par le programmeur.

#### **Programmer**

La partie inférieur de la page d'édition est appelée le Programmeur. Le programmeur contient un état lumineux, c'est-à-dire les valeurs des diférents paramètres pour diférents projecteurs. Concrètement, vous créez votre état lumineux à l'aide du programmeur, puis vous le sauvegardez dans une cue en appuyant sur le bouton « Record » (Enregistrer). Cette action écrase les précédentes informations contenues dans la Cue par celles contenues dans le programmeur. Pour actionner le bouton « Record » une cue de la cuelist doit être sélectionnée. SI vous souhaitez modifer le contenu d'une cue, il faut dans un premier temps charger le contenu de la cue dans le programmeur en utilisant le bouton « load » ( Charger), ensuite comme lors de la création normale d'une cue, modifez les paramètres tels que vous les désirez et sauvegarder votre « état » dans la même cue en cliquant sur « Record ».

Appuyer sur le bouton « Clear » (Vider) retire tous les valeurs contenues dans le programmeur. Quand uniquement certains de vos projecteurs sont sélectionnés sur la grille et que vous appuyez sur « Clear », seul les valeurs concernant les projecteurs sélectionnés seront efacées du programmeur. Si les projecteurs sélectionnés n'ont aucune valeurs de modifées dans le programmeur ou qu'aucun projecteur n'est sélectionné, en cliquant sur « Clear »vous viderez complètement le programmeur en supprimant toutes les valeurs de tous les projecteurs. Concrètement, pour vider complètement le programmeur il suffit de cliquer 2 fois sur « Clear ».

Lorsqu'une valeur a été attribuée à un paramètre, le fader concerné devient rouge.

#### **Efets (FX)**

Votre séquence, est composée de cues, et une cue est un état lumineux statique. Afn d'animer votre création vous pouvez créer plusieurs cues, et confgurer l'actionneur en « chase » afn d'en faire une séquence. Ou vous pouvez utiliser le générateur d'efets qui vous permettra de créer simplement des animations lumineuses dynamiques.

Par exemple, pour créer un mouvement circulaire sur vos lyres ou vos scanners demanderait la création de nombreuses cues. Afn le générateur d'efets (FX) il vous suffit de sélectionner l'effet « cercle », pour le paramètre position, régler quelques paramètres et c'est fait.

Cuety propose également des générateurs d'efets pour les couleurs RGB (par exemple création d'effets arc en ciel « rainbow »), ainsi que pour le dimmer. Grace à ce dernier vous pouvez créer rapidement des efets de déflement en changeant la valeur de décalage ( « phase »).

![](_page_10_Figure_8.jpeg)

# **Application Remote**

L'application Remote, est un petit outil pour contrôler le LPU. L'application ne vous permet pas de modifer les données stockées dans le LPU. Il faut pour cela avoir des faits la confguration avec l'application Cuety. Cette application est uniquement disponible sous iOS (une version Android est en cours de développement) via l'Apple Appstore.

L'application Remote vous permet de contrôler tous les actionneurs boutons. Pour connecter l'application au LPU, ouvrez la page de confguration « Settings » et sélectionnez votre LPU dans la liste.

## *Cuelux*

L'application Remote peut également être utilisée pour contrôler Cuelux, un autre logiciel proposé par Visual Productions. Cuelux est un contrôleur lumière DMX plus gros et plus puissant que Cuety. Plus d'informations à propose de Cuelux peuvent être trouvées sur : [www.cuelux.com.](http://www.cuelux.com/)

![](_page_11_Picture_5.jpeg)

![](_page_11_Picture_6.jpeg)

# <span id="page-12-0"></span>**Créer ses projecteurs**

Cuety dispose à la base d'une très grande bibliothèque de projecteurs et matériels. Mais il est possible, tout de même, qu'un projecteur que vous souhaitez utiliser ne se trouve pas dans cette bibliothèque.

SI vous souhaitez ajouter ce projecteur à Cuety, il vous suffit d'en faire la demande sur notre forum dans la section appropriée: [www.visualproductions.nl/forum.](http://www.visualproductions.nl/forum) N'oubliez pas de précisez que vous souhaitez ce fichier pour Cuety ainsi que de joindre un lien vers le manuel du projecteur (ou a default l'adressage des canaux).

L'autre solution consiste à créer vous-même ce projecteur grâce à l'outil vBuilder que vous pouvez télécharger sur: [www.visualproductions.nl/downloads.](http://www.visualproductions.nl/downloads)

Il est nécessaire d'utiliser au moins la version 1.3.88.

![](_page_12_Picture_73.jpeg)

Afn de créer votre projecteur dans Cuety, voici les étapes à suivre :

- Créer complètement votre projecteur (L'utilisation de vBuilder est expliquée à la fn du manuel de Cuelux)
- Appuyer sur le bouton « Export Cuety »
- Aller dans le dossier User/Visual Productions/vBuilder de votre ordinateur
- Copier le fchier "user.personality" vers l'application Cuety en utilisant iTunes.

Vous pouvez désormais sélectionner votre projecteur dans la liste proposée par Cuety au moment du patch.

# **vManager**

Un outil spécial appelé vManager a été développé pour gérer les diférents produits proposés par Visual production utilisant une communication Ethernet. Ce logiciel disponible sur Windows, Mac OS X et Ubuntu peut être téléchargé gratuitement sur notre site internet.

vManager vous permet de mettre à jour le frmware de votre LPU. Ces mises à jour frmware sont intégrées dans l'installation de vManager. En installant la dernière version de vManager vous serez en possession de la dernière version du frmware disponible.

vManager est compatible avec d'autres produits proposés par Visual productions comme le CueCore ou l'IoCore, toutes ses fonctionnalités ne s'appliquent donc au LPU et certains boutons peuvent donc être désactivés.

![](_page_13_Picture_4.jpeg)

#### **Clignotement ( « Blink »)**

Vous pouvez faire clignoter rapidement la LED de votre interface afn de l'identifer si plusieurs produits identiques se trouvent sur votre réseau. Pour cela il suffit de faire un double clic dans la liste sur le produit à identifier, ou de le sélectionner dans la liste et de cliquer sur le bouton « Blink ».

#### **Mise à jour Firmware**

Pour mettre à jour le frmware, sélectionnez dans un premier temps votre produit dans la liste puis cliquez sur « Mise à jour Firmware » ( Upgrade Firmware). Une boite de dialogue s'ouvrira afn de selectionner la version du frmware à installer.

Attention : Assurez-vous que l'alimentation de l'appareil ne soit pas coupée durant cette opération.

#### **Retour Usine (« factory default)**

En appuyant sur le bouton « Retour usine » (« factory Default ») la mémoire contenant toutes les données utilisateur comme les cues, les enregistrements et les actions est totalement efacée et tous les paramètres sont remis à leur valeur initiale. Cette action ne modife pas l'adressage IP.

# **Appendix A: LPU-2 Connectivité**

Les fonctions suivantes sont uniquement disponible sur le LPU-2.

## *OSC*

L'OSC (Open Sound Control) est un protocole de communication entre les ordinateurs, les logiciels et divers outils multimédias. OSC utilise le réseau Ethernet pour envoyer et recevoir des messages qui peuvent contenir des informations MIDI, time-code ou diverses.

Il existe plusieurs application sur iOS (iPod, iPhone, iPad) et Andoid qui vous permettent de créer vos propres interfaces de contrôle. Ces applications vous permettent de créer des interfaces entièrement adaptées au besoin de l'utilisateur fnal. Par exemple TouchOSC de http://hexler.net/software/touchosc.

L'OSC est également intégré a quasiment tous les produits Visual productions. C'est le meilleur moyen pour interconnecter des équipements comme la B-station et un LPU-2.

Toutes les fonctionnalités du LPU-2 peuvent être contrôlées avec les messages OSC suivants:

![](_page_14_Picture_276.jpeg)

Le LPU 2 utilise le port 8000 pour recevoir les messages OSC.

#### *TCP & UDP*

Le TCP (Transmission Control Protocol) est un protocole qui permet d'envoyer des messages via un réseau. Il permet un échange sure, ordonné et sans erreurs de messages entre plusieurs logiciels fonctionnant sur des ordinateurs reliés par un réseau local, un intranet ou l'internet.

L'UDP (User Datagram Protocol) est un protocole simple de transmission de messages. Il ne permet pas de vérifer les erreurs dans les messages. Bien que l'UDP soit plus rapide que le TCP celui-ci est moins sécurisé.

Concrètement les protocoles TCP et UDP sont utilisés par de nombreux produits multimédias comme les vidéoprojecteurs et les contrôleurs de shows.

Toutes les fonctionnalités du LPU-2 peuvent être contrôlées en utilisant les chaines ASCII suivantes:

![](_page_14_Picture_277.jpeg)

Le LPU-2 utilise le port 700 pour recevoir les messages TCP et UDP.

# *HTTP*

Le HTTP (Hypertext Transfer Protocol) est le protocole standard pour accéder aux pages web. Il peut également être utilisé pour contrôler le LPU-2 en utilisant les adresses suivantes :

Vous pouvez envoyer vos requêtes HTTP GET au port 80.

![](_page_15_Picture_125.jpeg)

# Index Alphabétique

![](_page_16_Picture_8.jpeg)

![](_page_16_Picture_9.jpeg)